#### **BAB III**

## **METODE PENELITIAN**

### **3.1 Blok Diagram Keseluruhan**

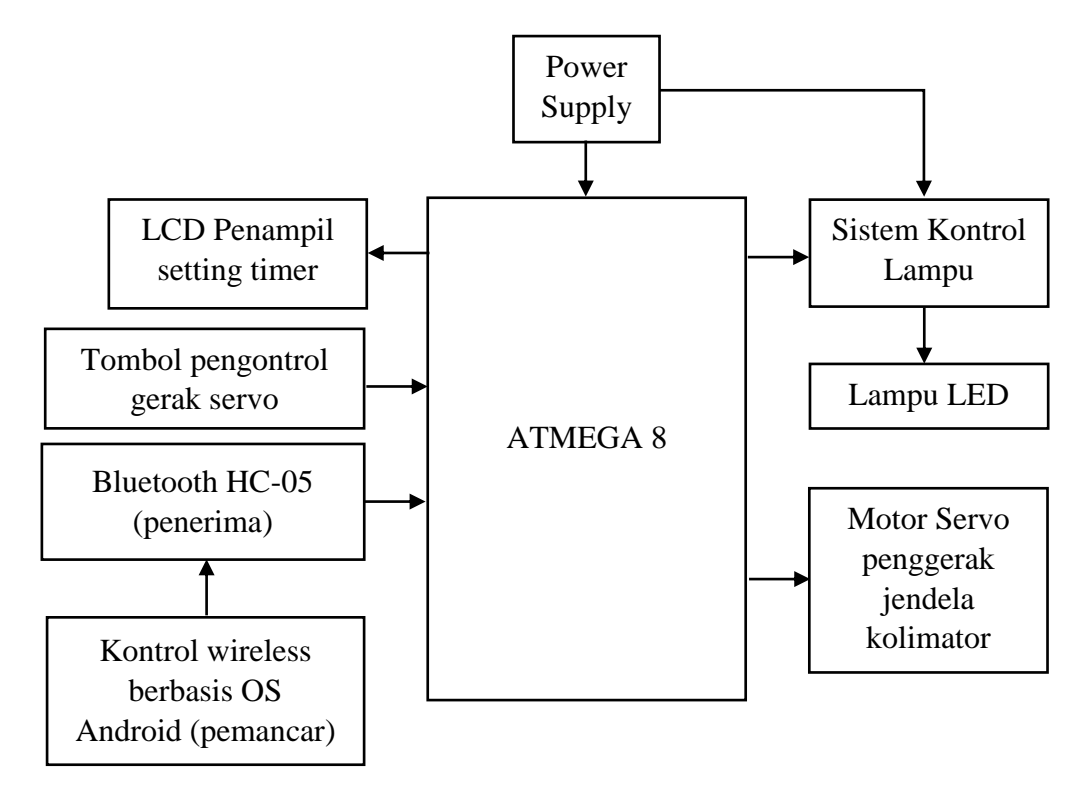

*Gambar 3.1 Diagram Blok Keseluruhan*

Cara kerja diagram blok pada gambar 3.1 adalah dimulai dari blok power supply berfungsi untuk memberikan tegangan pada *microcontroller* sebesar 5 Volt DC dan relay sebesar 12 Volt DC. Kontrol dengan OS android berfungsi sebagai pengontrol nirkabel atau jarak jauh dengan memancarkan gelombang radio kemudian ditangkap oleh *bluetooth* sebagai *receiver* yang mengubah gelombang radio menjadi besaran listrik untuk memberikan perintah kepada *microcontroller* untuk menggerakan *shutter* . *Microcontroller* menggunakan IC Atmega 8 yang berfungsi untuk menjalan sistem kerja sesuai setting panjang dan lebar bidang penyinaran. Pergerakkan motor servo DC dikendalikan oleh *microcontroller* sesuai setting panjang dan lebar. Sistem kontrol lampu terdiri dari modul driver dan modul *stepdown* yang berfungsi sebagai saklar otomatis yang dikendalikan oleh *microcontroller* dan berfungsi memberikan inputan tegangan ke regulator sebesar 12 Volt DC. Regulator berfungsi untuk menurunkan dan menstabilkan tegangan input lampu LED. LCD karakter 2x16 berfungsi sebagai penampil panjang dan lebar penyinaran serta waktu timer. Serta tombol-tombol sebagai pengatur gerak dari motor servo.

#### **3.2 Diagram Alir**

Cara kerja diagram alir yaitu pada saat mulai atau power ON, *microcontroller* akan melakukan proses initialisasi LCD, dengan menekan tombol *start* agak lama maka akan muncul tampilan *setting timer,* atur sesuai waktu yang diperlukan, lalu tekan tombol *start* unruk menyimpan pengaturan *timer.* Dengan menekan tombol *start*, proses penyinaran akan dimulai (lampu ON), dalam waktu yang bersamaan dengan nyalanya lampu, timer mulai bekerja, lampu LED akan hidup selama waktu yang telah diatur dan ketika waktu tercapai lampu akan mati secara otomatis, jika bidang penyinaran telah ditemukan maka proses selesai, jika tidak maka proses diulang dari awal, untuk mengulang proses penyinaran dapat dilakukan dengan menekan tombol *start* kembali tanpa perlu melakukan *setting timer*.

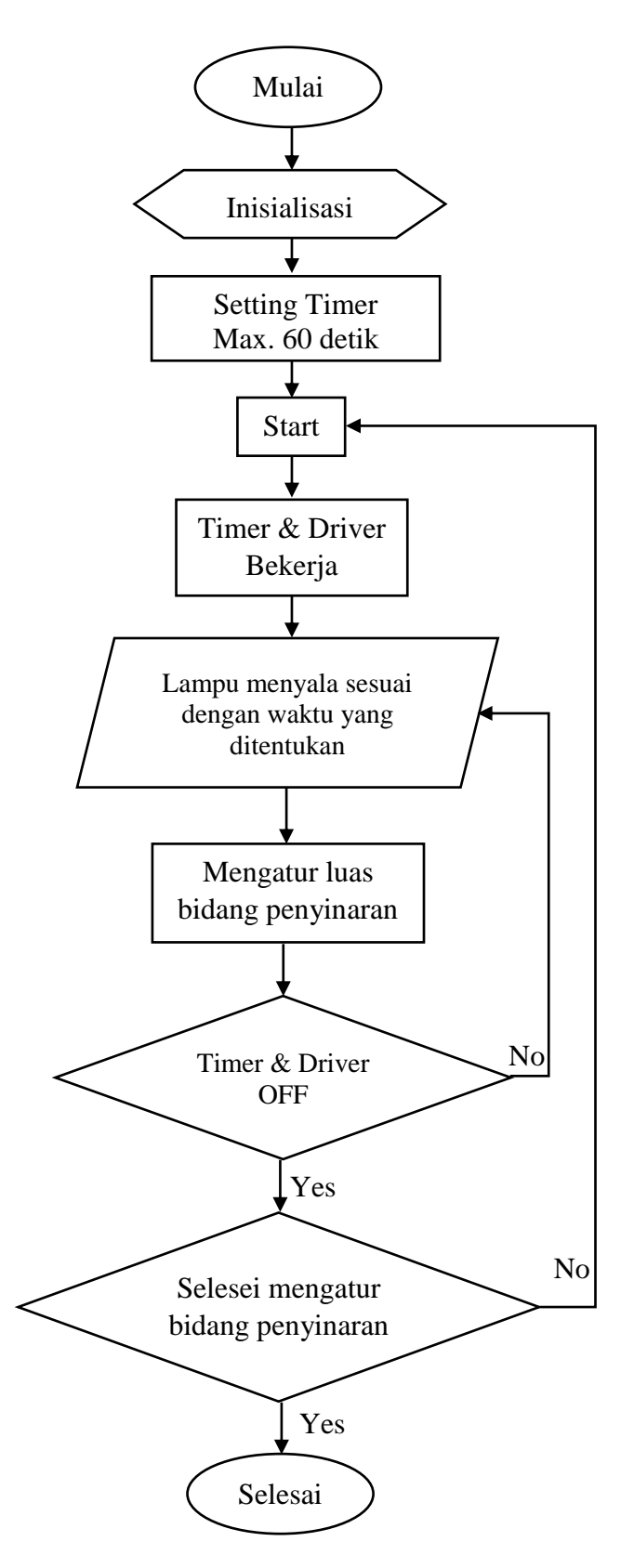

*Gambar 3.2 Diagram Alir*

## **3.3 Diagram Mekanis**

Diagram mekanis merupakan diagram yang menggambarkan bentuk fisik dari alat yang akan dibuat. Gambar diagram mekanis dari pesawat rontgen ditampilkan pada gambar 3.3 berikut.

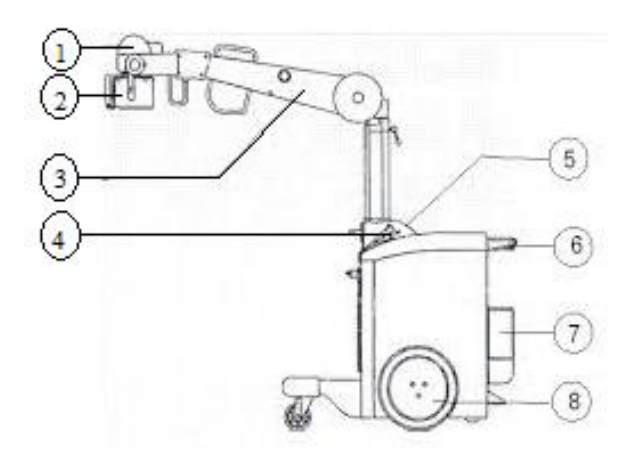

*Gambar 3.3 Bagian-Bagian Pesawat Sinar-X*

Keterangan gambar:

- 1. Tabung sinar-X
- 2. Kolimator
- 3. Lengan penopang
- 4. *Handswitch*
- 5. Panel kontrol
- 6. Pegangan kemudi
- 7. Bok kaset
- 8. Generator tegangam tinggi

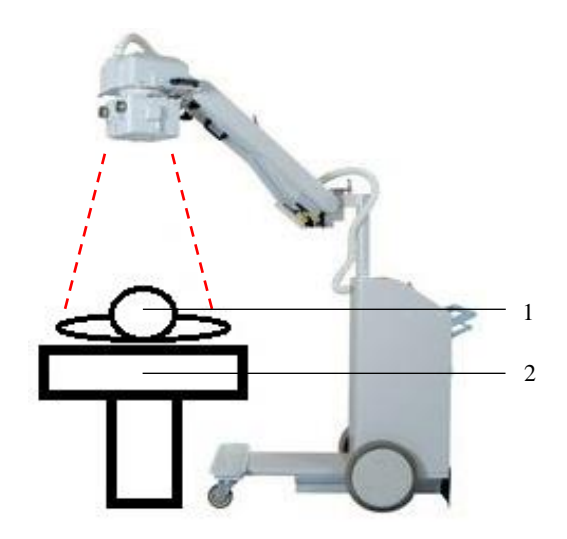

*Gambar 3.4 Skema Penyinaran Pada Pasien*

Keterangan gambar:

- 1. Pasien
- *2. Table*

Gambar diagram mekanis dari alat yang dibuat ditampilkan pada gambar 3.5 berikut.

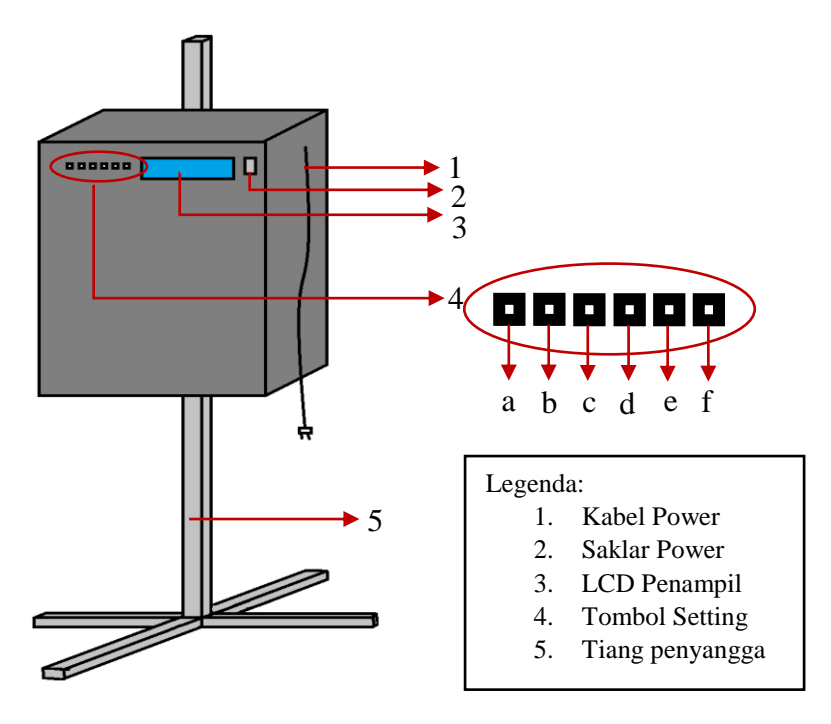

*Gambar 3.5 Diagram Mekanis Alat Tampak Keseluruhan*

Dari gambar 3.3 penulis menggambarkan bentuk fisik alat tampak keseluruhan. Ada beberapa tombol dan LCD penampil. Penjelasan dari gambar 3.5 adalah sebagai berikut:

1. Kabel *Power*

Berfungsi sebagai media penghubung kabel dari stopkontak ke inputan tegangan alat.

2. Saklar *Power*

Berfungsi untuk memutus dan menghubungkan tegangan listrik 220V dari PLN.

3. LCD Penampil

Berfungsi sebagai penampil waktu kerja timer dan penampil pengaturan motor servo. Menggunakan LCD karakter 2x16.

- 4. Tombol Setting
	- a. Tombol 1

Berfungsi sebagai pengontrol sistem buka motor servo untuk mengatur gerak *shutter* horizontal*.*

b. Tombol 2

Berfungsi sebagai pengontrol sistem tutup motor servo untuk mengatur gerak *shutter* horizontal.

c. Tombol 3

Berfungsi sebagai pengontrol sistem buka motor servo untuk mengatur gerak *shutter* vertikal.

d. Tombol 4

Berfungsi sebagai pengontrol sistem tutup motor servo untuk mengatur gerak *shutter* vertikal.

e. Tombol 5 *(Start/Setting Timer)*

Berfungsi untuk memulai sistem/penyinaran sesuai dengan *setting*  pilihan waktu. Atau untuk mengatur lamanya waktu penyinaran.

f. Tombol 6 *(Reset)*

Berfungsi untuk mereset sistem kembali seperti keadaan semula.

5. Tiang penyangga

Berfungsi sebagai penyangga alat agar dapat dinaik turunkan.

Gambaran bagian-bagian didalam alat akan ditampilkan oleh gambar 3.6 berikut.

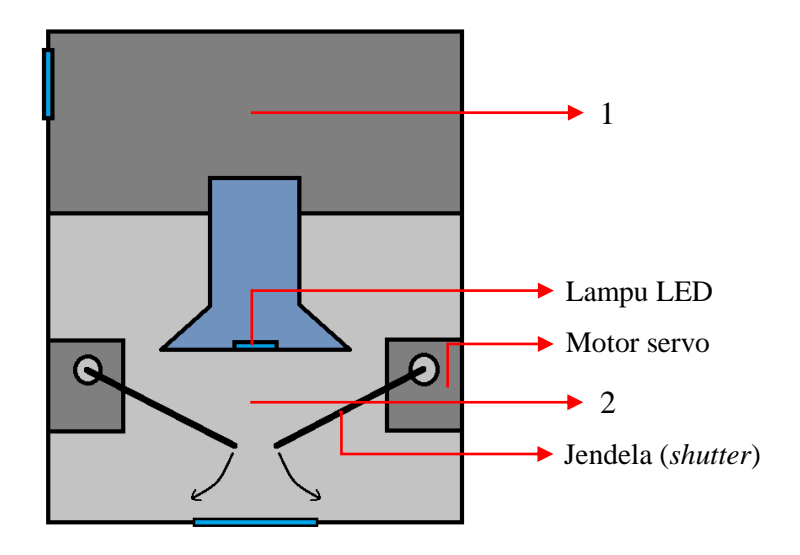

*Gambar 3.6 Gambaran Bentuk Dalam Alat Tampak Samping*

Keterangan gambar:

1. Blok Rangkaian

Didalam blok rangkaian terdapat seluruh rangkaian yang ada, meliputi rangkaian *power supply*, regulator, driver, *microcontroller*, LCD, bluetooth, dan tombol-tombol pengatur gerak servo.

2. Blok mekanik

Didalam blok mekanik terdapat komponen yang bekerja secara mekanik, yaitu motor servo yang digunakan sebagai penggerak jendela (*shutter*), dan lampu LED sebagai sumber cahaya.

Selain gambar diagram mekanis tampak keseluruhan seperti pada gambar 3.5, dalam penelitian ini penulis juga memberikan gambaran diagram mekanis alat yang tampak dari bawah.

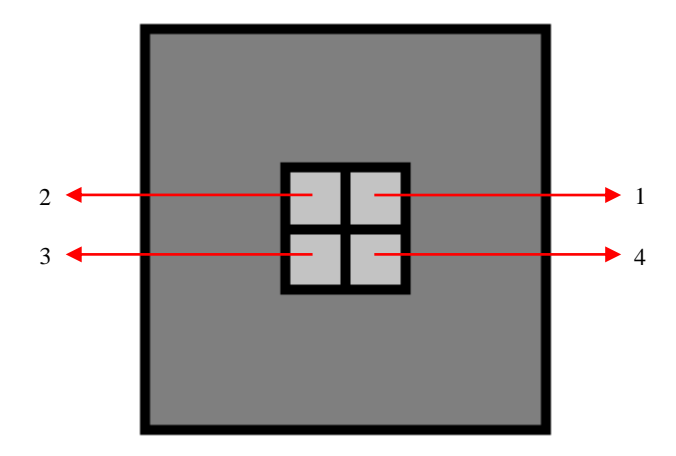

*Gambar 3.7 Diagram Mekanis Tampak Bawah*

Keterangan gambar:

- 1. Kuadran 1
- 2. Kuadran 2
- 3. Kuadran 3
- 4. Kuadran 4

## **3.4 Alat dan Bahan**

## **3.4.1 Alat**

Sebagai sarana pendukung dalam pembuatan alat ini, peralatan yang digunakan adalah sebagai berikut:

- 1. Multimeter
- *2. Tool set*
- 3. Solder listrik
- 4. Komputer
- 5. Bor

## **3.4.2 Bahan**

Adapun bahan atau komponen-komponen yang akan digunakan dalam pembuatan alat, antara lain sebagai berikut:

| N <sub>o</sub> | Nama Komponen              | Jumlah         |  |  |
|----------------|----------------------------|----------------|--|--|
| $\mathbf{1}$   | Lampu SMD LED 3 watt       | $\mathbf{1}$   |  |  |
| $\overline{2}$ | IC Microcontroller ATMega8 | 1              |  |  |
| 3              | LCD karakter 2x16          | $\mathbf{1}$   |  |  |
| $\overline{4}$ | <b>Push Button</b>         | 6              |  |  |
| 5              | Saklar ON/OFF              | 1              |  |  |
| 6              | Motor Servo digital        | $\overline{4}$ |  |  |
| 7              | Crystal 16M                | $\mathbf{1}$   |  |  |
| 8              | Kapasitor 22p              | $\overline{2}$ |  |  |
| 9              | Kapasitor 100u             | $\mathbf{1}$   |  |  |
| 10             | Kapasitor 100nf            | $\mathbf{1}$   |  |  |
| 11             | <b>Transistor BD140</b>    | $\mathbf{1}$   |  |  |
| 12             | Dioda                      | $\mathbf{1}$   |  |  |
| 13             | Relay 12 V                 | $\mathbf{1}$   |  |  |
| 14             | Resistor 4k7               | $\mathbf{1}$   |  |  |
| 15             | Variabel resistor 20k      | $\mathbf{1}$   |  |  |
| 16             | Modul bluetooth HC-05      | $\mathbf{1}$   |  |  |
| 17             | Modul stepdown             | 1              |  |  |

*Tabel 3.1 Daftar Komponen Yang Dipakai*

### **3.5 Metode Penelitian**

Dalam penelitian dan rencana pembuatan alat ini, adapun persiapan-persiapan yang dilakukan antara lain sebagai berikut:

- 1. Mempelajari teori-teori dan mencari referensi yang berhubungan dengan permasalahan yang akan dibahas.
- 2. Berkonsultasi dengan dosen-dosen yang bersangkutan.
- 3. Mempelajari dan merancang teknis pembuatan alat tersebut.
- 4. Membuat blok diagram dengan perancangan secermat mungkin.
- 5. Merencanakan anggaran biaya pembuatan alat.
- 6. Menyiapkan bahan berupa komponen dan peralatan yang dibutuhkan dalam pembuatan alat.
- 7. Membuat jadwal kegiatan untuk mengatur waktu pembuatan alat.
- 8. Membuat proposal.
- 9. Merangkai *project board* dan mencoba pengoperasian alat.
- 10. Pemasangan rangkaian alat sesuai desain.
- 11. Pengambilan data
- 12. Menganalisa hasil pengujian dan pengukuran untuk mendapatkan kesimpulan.
- 13. Menyusun karya tulis ilmiah.

#### **3.6 Pembuatan Rangkaian Skematik Pada Modul**

Pembuatan rangkaian skematik berfungsi untuk melakukan simulasi rangkaian untuk dapat memastikan rangkaian bekerja sesuai apa yang diharapkan peneliti. Pembuatan skematik rangkaian ini menggunakan program aplikasi proteus, aplikasi tersebut digunakan karena proteus dalam pengoperasiannya mudah dan mudah untuk dipahami. Berikut ini adalah hasil dari desain dari aplikasi proteus.

### **3.6.1 Skematik minimum system ATMega 8**

Rangkaian *minimum system* ATMega 8 dapat dilihat pada gambar 3.8 berikut.

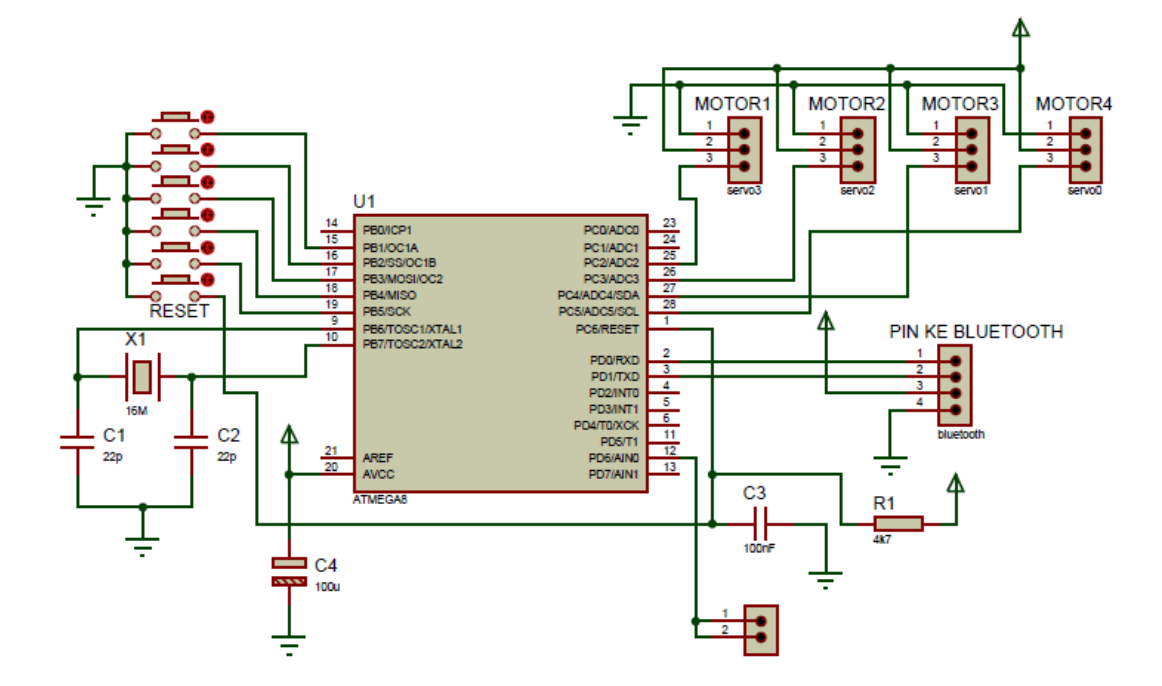

*Gambar 3.8 Skematik Minimum System Atmega 8*

Rangkaian *minimum system* adalah sebuah *hardware* yang berfungsi sebagai rangkaian target untuk mendowload atau menghapus sebuah program dan sebagai pengeksekusi jalannya alat, dimana terdapat komponen aktif IC ATMega 8 sebagai tempat program ditanam.

## **3.6.2 Skematik driver lampu**

Rangkaian *driver* lampu dapat dilihat pada gambar 3.9 berikut.

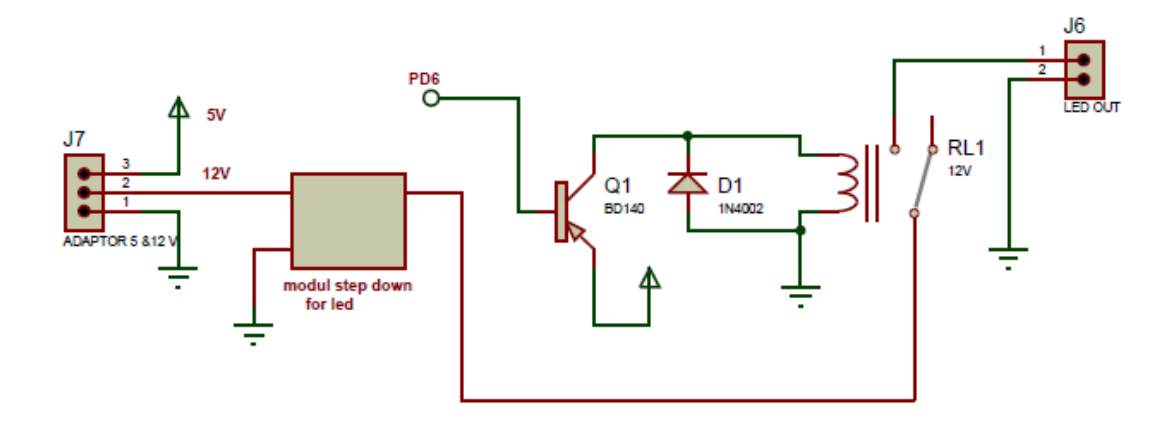

*Gambar 3.9 Skematik Driver Lampu LED*

Rangkaian *driver* lampu berfungsi sebagai untuk menghidupkan lampu LED ketika mendapatkan logika tinggi dari IC *microcontroller* ATMega 8.

# **3.6.3 Skematik Rangkaian Tombol**

Rangkaian tombol *push ON* dapat dilihat pada gambar 3.10 berikut.

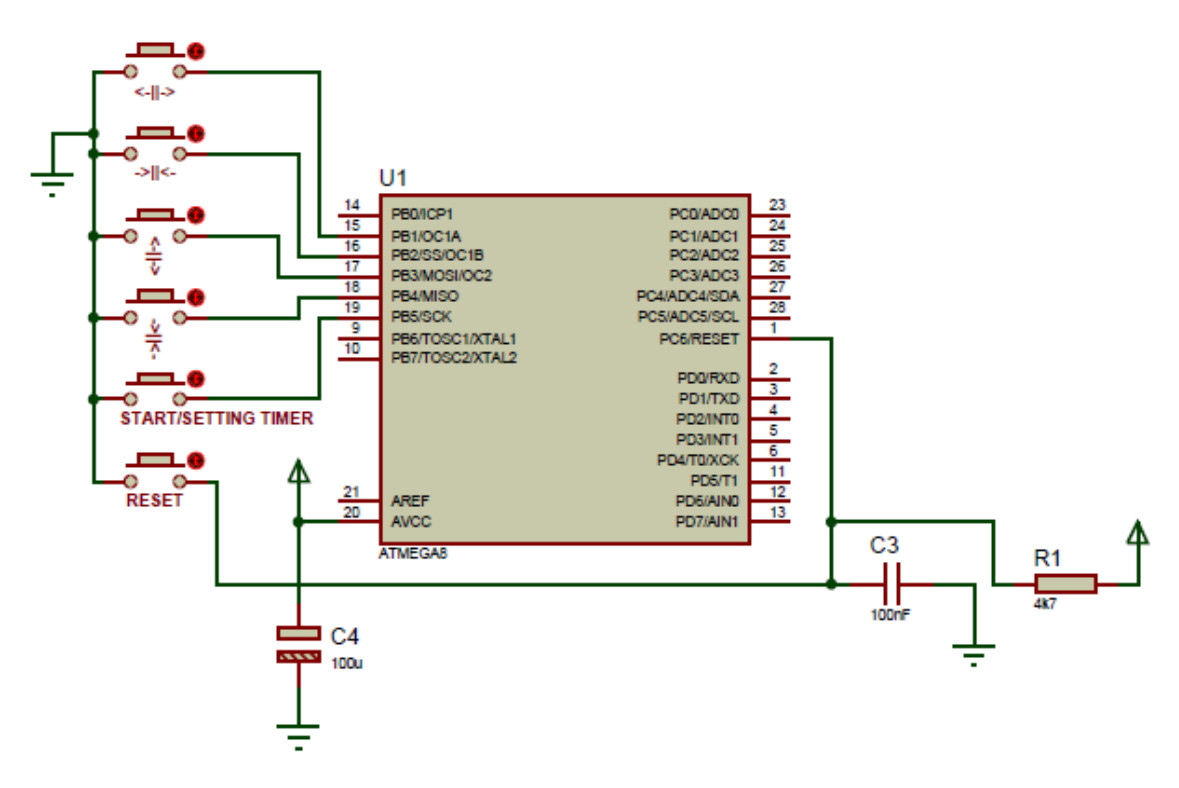

*Gambar 3.10 Skematik Rangkaian Tombol*

Tombol berfungsi untuk memberikan tegangan ke *microcontroller* yang nantinya akan diproses dan dijalankan sesuai dengan sistem yang telah penulis buat.

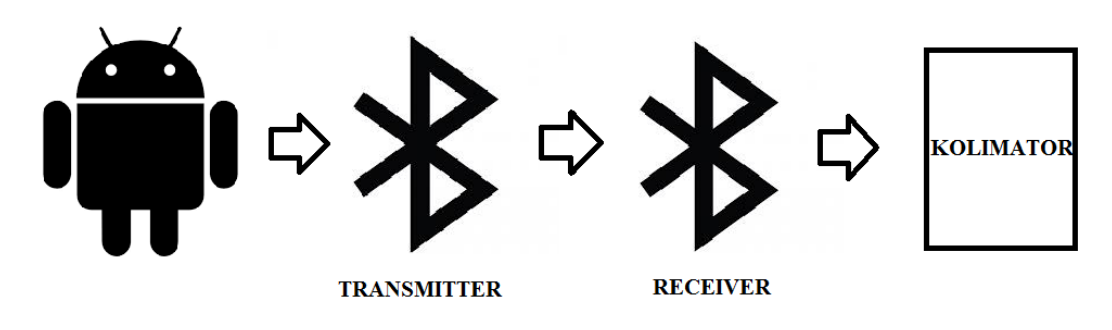

**3.7 Rancangan Sistem Kontrol**

*Gambar 3.11 Rancangan Sistem Kontrol Alat*

Keterangan dari gambar 3.11 adalah OS android digunakan sebagai pengontrol jarak jauh atau *wireless* menggunakan aplikasi BlueTooth Serial Controller (*transmitter*) yang di unduh dari *playstore*, kemudian diatur agar dapat dihubungkan dengan modul bluetooth HC-05 (*receiver*) yang terdapat pada alat kolimator.

Cara mengatur aplikasi *BlueTooth Serial Controller* agar dapat terhubung dengan alat:

- 1. Mengunduh aplikasi BlueTooth Serial Controller di *google playstore.*
- 2. Setelah terunduh, kemudian membuka aplikasi lalu akan muncul *pop up* perizinan untuk mengaktifkan bluetooth (perhatikan gambar 3.12), pilih "YA" maka akan muncul tampilan utama aplikasi. Lalu memilih menu *preference* yang terdapat disudut kanan atas (perhatikan gambar 3.13).

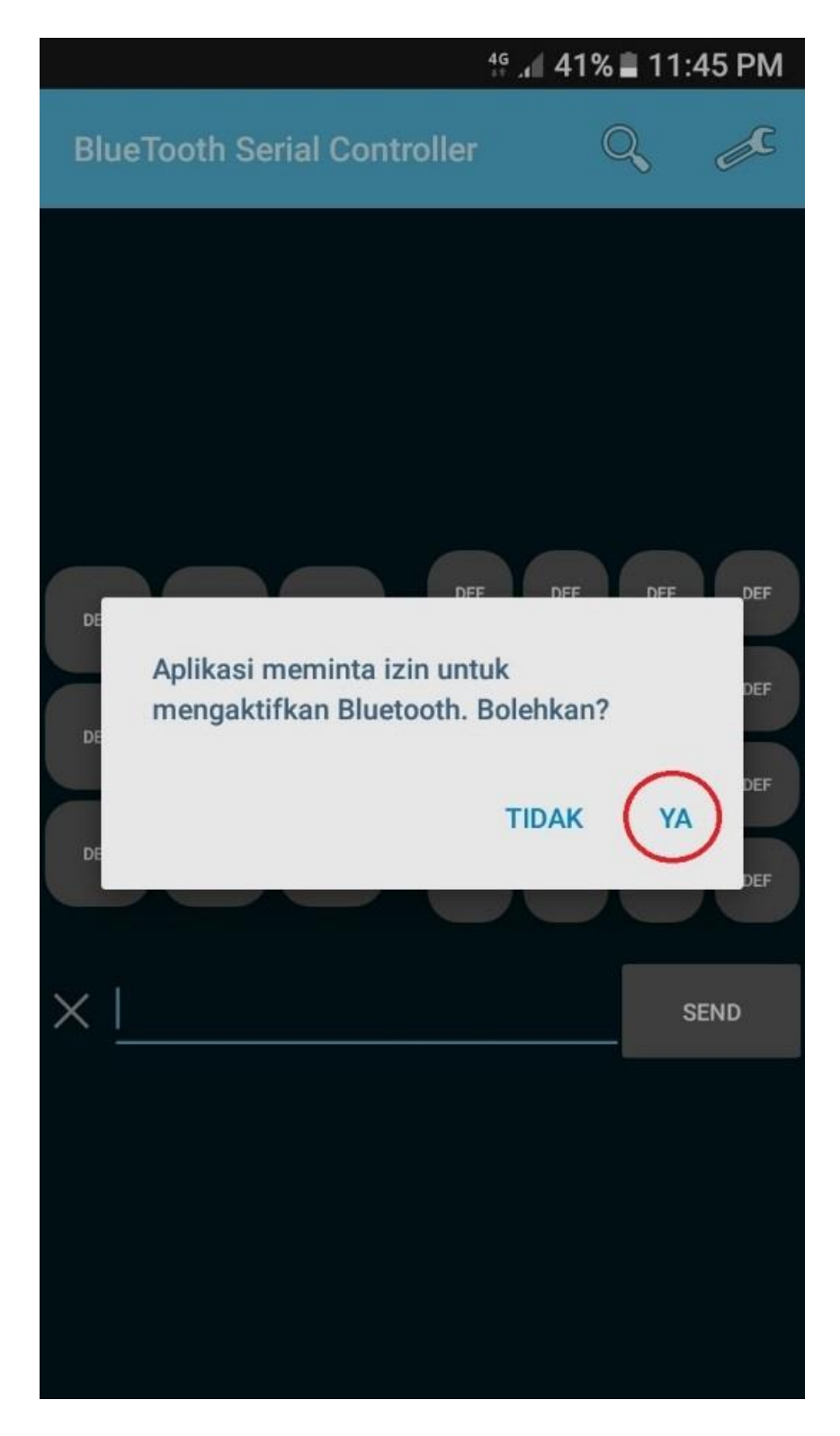

*Gambar 3.12 Langkah 1*

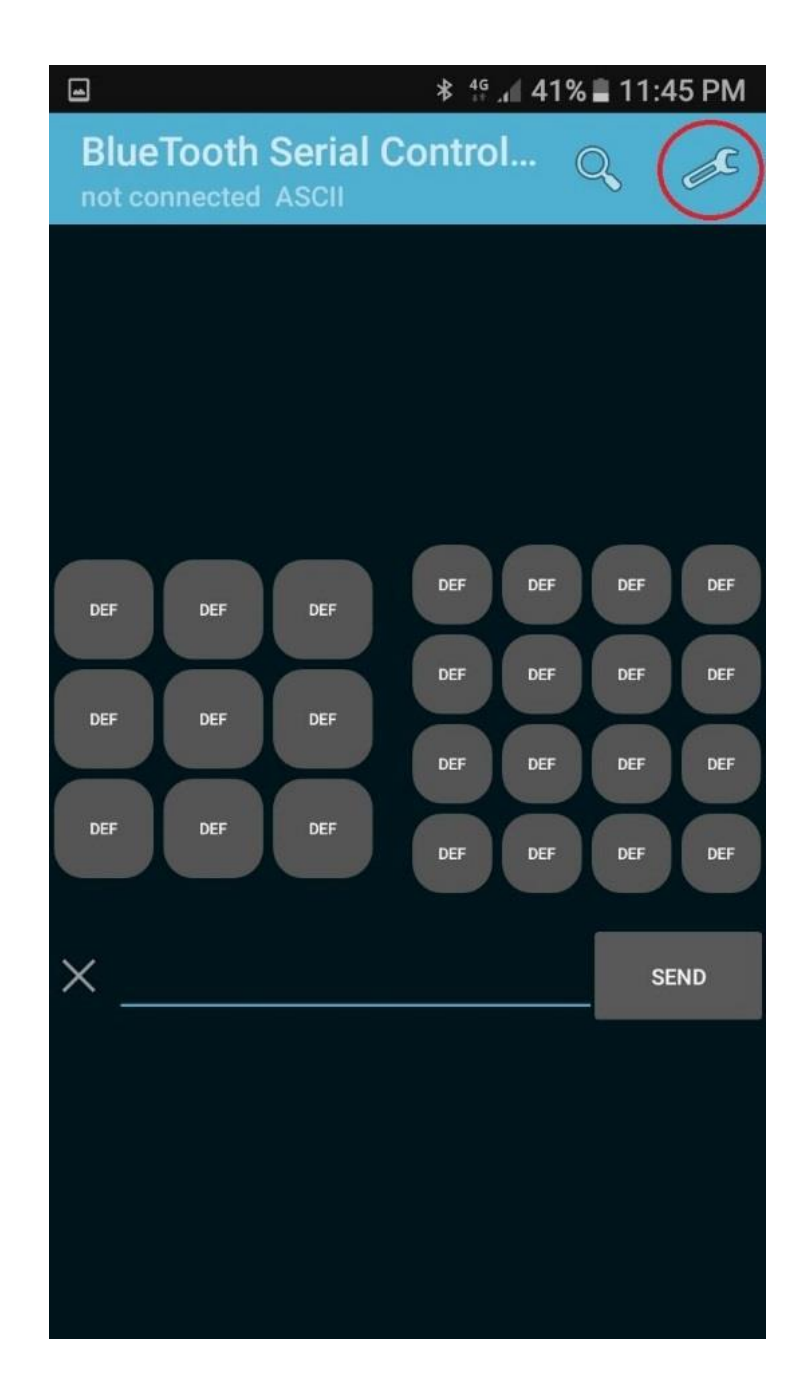

*Gambar 3.13 Langkah 2*

3. Langkah selanjutnya yaitu pilih menu *command* (perhatikan gambar 3.14). *command* digunakan untuk memberi perintah agar ketika tombol ditekan dapat terhubung dengan alat. Kemudian mengisi tiap *button* yang dilingkar merah dengan angka seperti yang tertera pada gambar 3.15. *Button-button* tersebut yang akan digunakan sebagai tombol untuk mengontrol alat. penjelasan dari angka-angka tersebut, misalkan pada *button2* diisi angka 3, yaitu ketika menekan *button2* pada aplikasi maka akan memiliki fungsi yang sama seperti tombol 3 pada alat. Pada *button4* diisi angka 2, yaitu ketika menekan *button4* pada aplikasi maka akan mempunyai fungsi yang sama seperti tombol 2 pada alat, dan seterusnya.

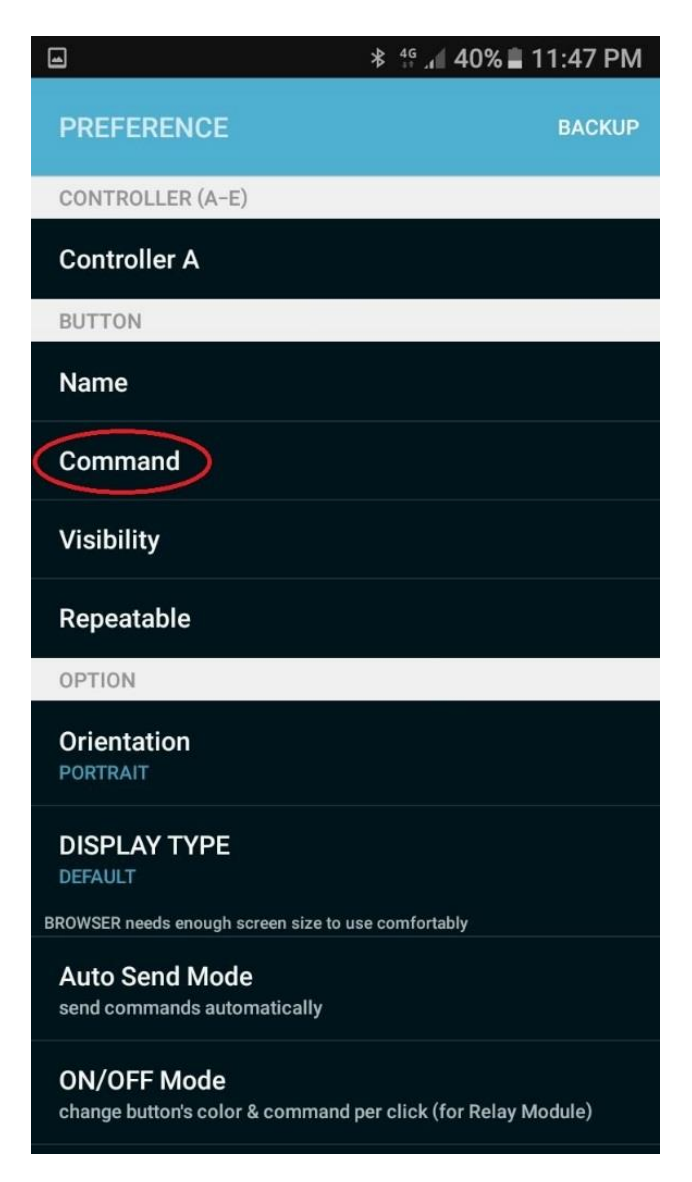

*Gambar 3.14 Langkah 3*

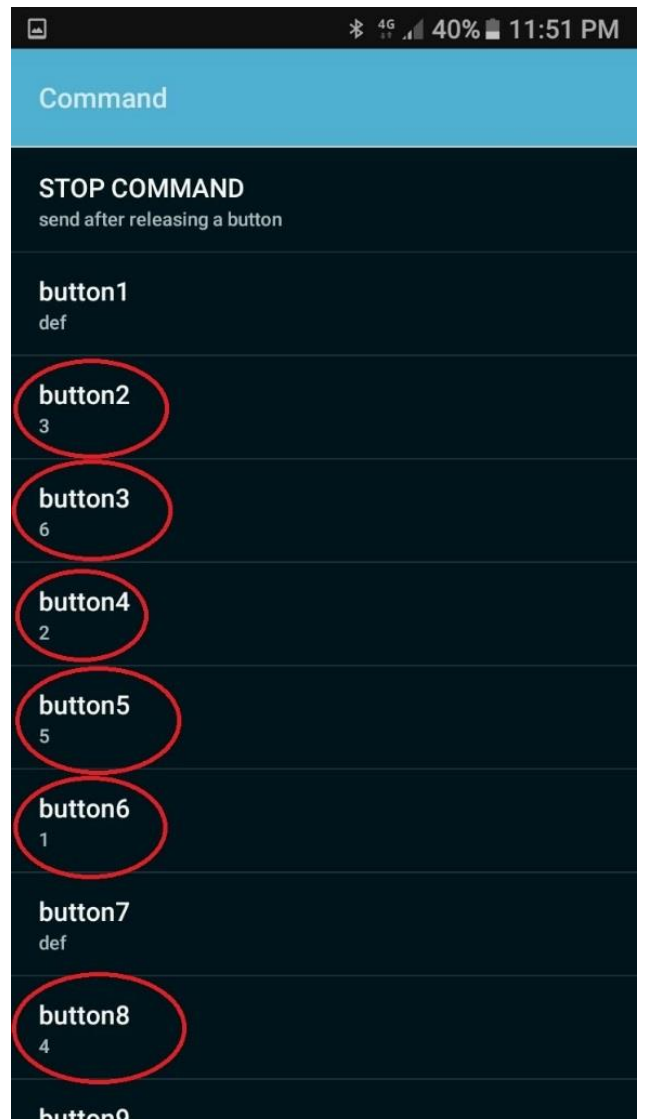

*Gambar 3.15 Langkah 4*

4. Setelah selesai mengisi menu *command*, selanjutnya masuk ke menu *visibility*. Menu ini digunakan untuk menampilkan atau menghilangkan *button-button*. Lakukan langkah seperti yang tertera digambar 3.17, hilangkan ceklis pada button yang tidak digunakan.

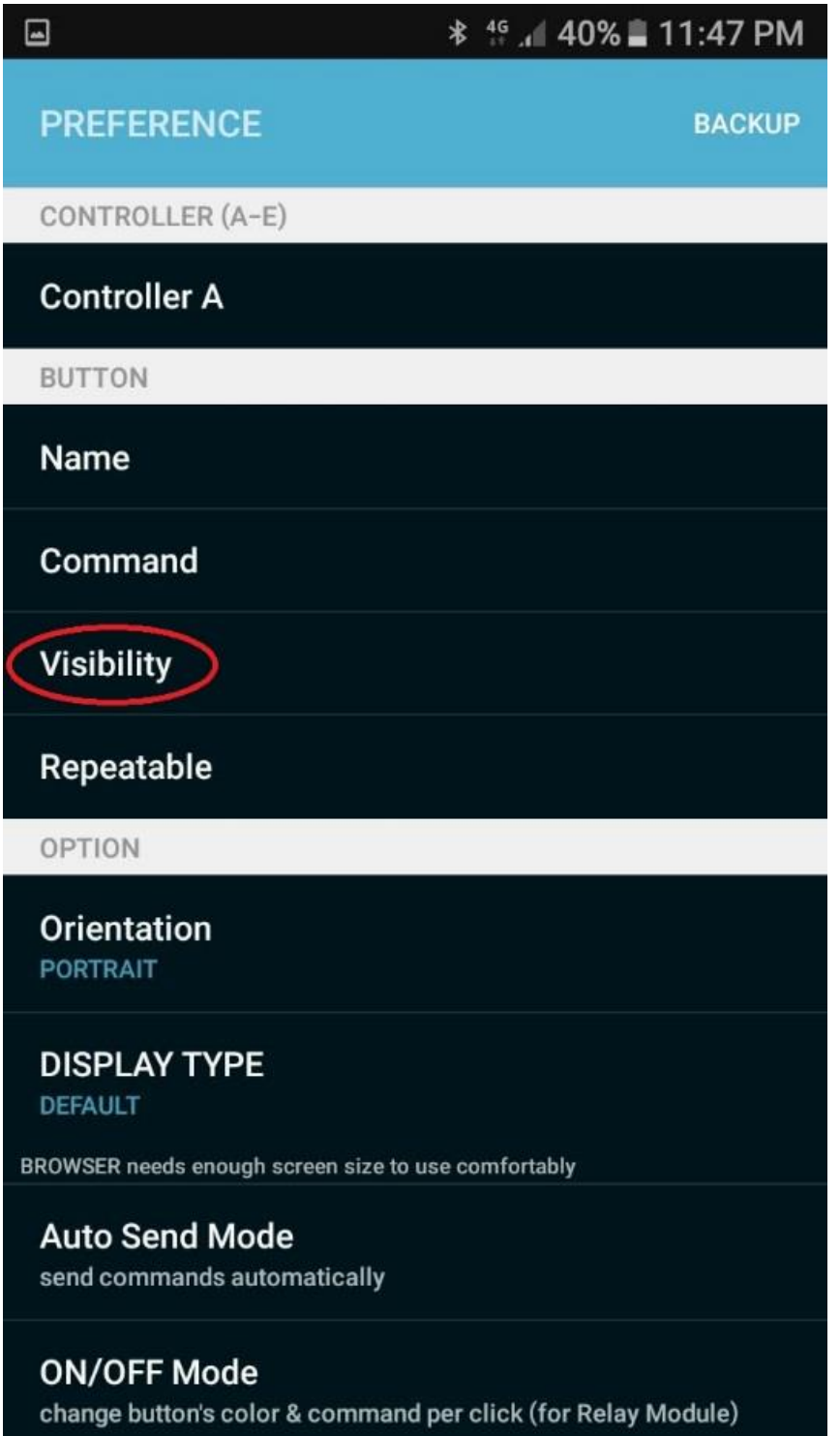

*Gambar 3.16 Langkah 5*

| $\Box$                                                 | * <sup>46</sup> .4 40% 11:52 PM |              |              |                      |  |  |
|--------------------------------------------------------|---------------------------------|--------------|--------------|----------------------|--|--|
| <b>Visibility</b>                                      |                                 |              |              |                      |  |  |
|                                                        |                                 |              |              |                      |  |  |
| button<br>button<br>button<br>$\overline{7}$<br>8<br>9 | button<br>18                    | button<br>19 | button<br>20 | button<br>21         |  |  |
|                                                        | button<br>22                    | button<br>23 | button<br>24 | button<br>25         |  |  |
|                                                        |                                 |              |              |                      |  |  |
| button1                                                |                                 |              |              |                      |  |  |
| button2                                                |                                 |              |              |                      |  |  |
| button3                                                |                                 |              |              |                      |  |  |
| button4                                                |                                 |              |              | $\blacktriangledown$ |  |  |
| button <sub>5</sub>                                    |                                 |              |              | ✓                    |  |  |
| button6                                                |                                 |              |              |                      |  |  |
| button7                                                |                                 |              |              |                      |  |  |
| button8                                                |                                 |              |              |                      |  |  |
| button9                                                |                                 |              |              |                      |  |  |

*Gambar 3.17 Langkah 6*

5. Masuk ke menu *name*, menu ini digunakan untuk membari nama pada *button*. Lakukan sama persis seperti yang tertera digambar 3.19.

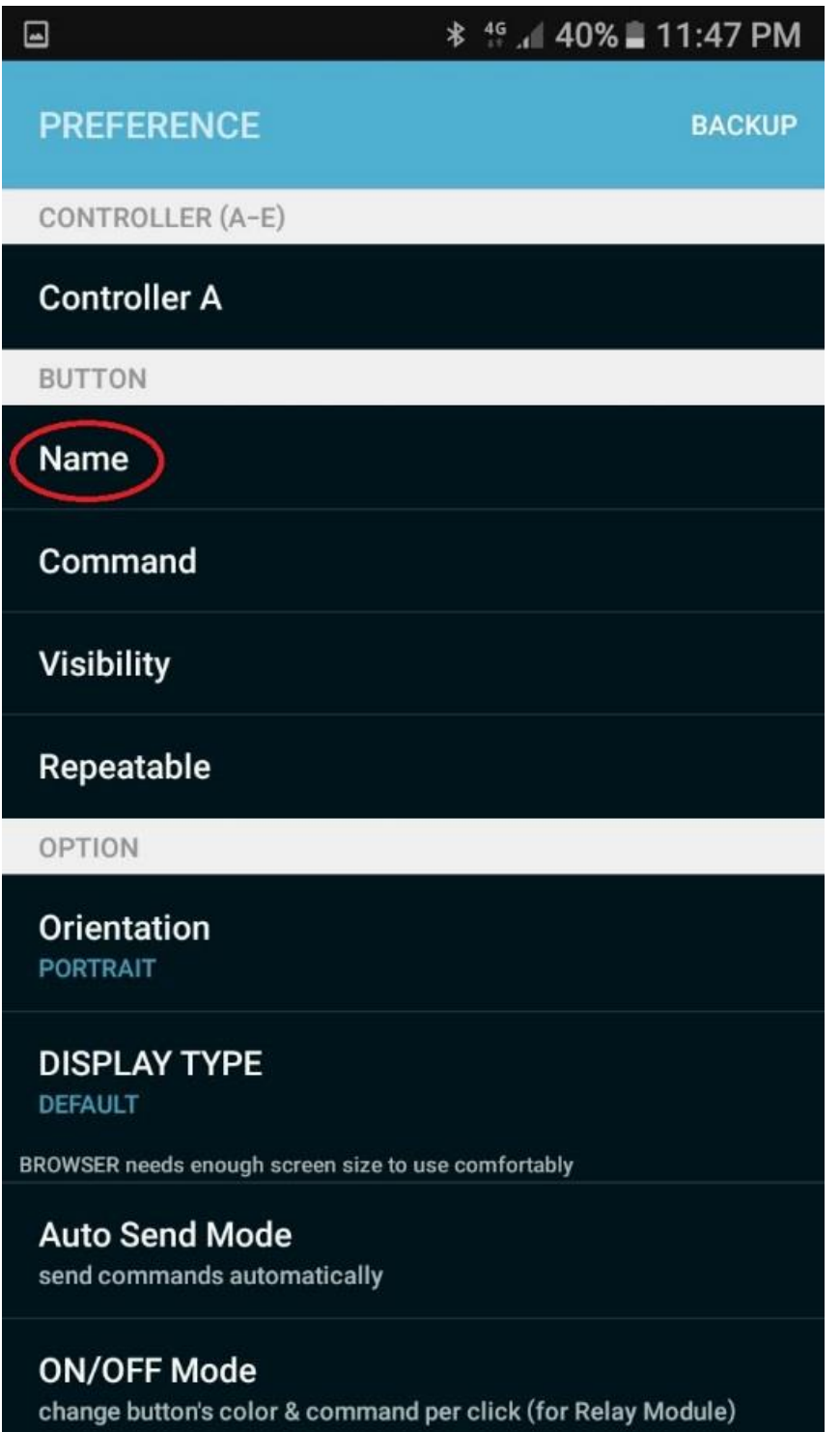

*Gambar 3.18 Langkah 7*

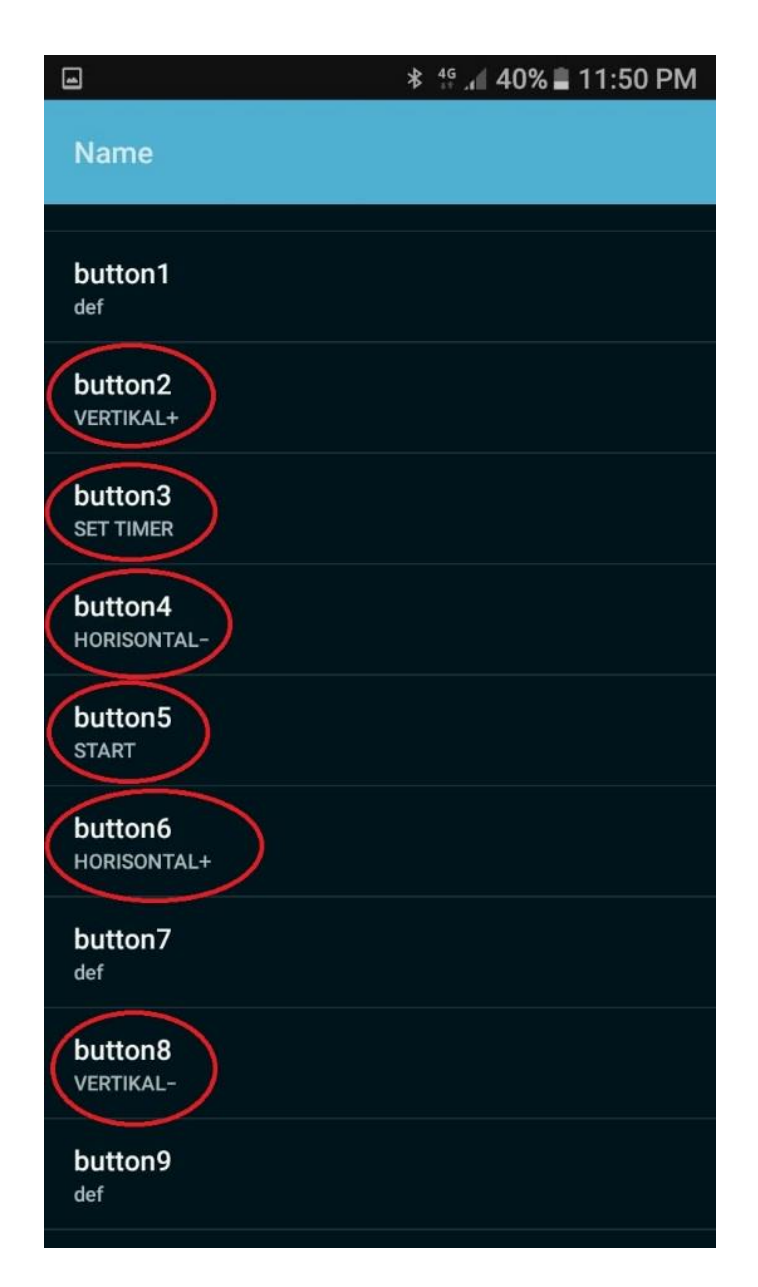

*Gambar 3.19 Langkah 8*

6. Setelah selesai memberi nama pada *button-button*, selanjutnya pilih menu *repeatable*, mengganti *interval* yang sebelumnya terisi angka 1000, diganti denagan angka 200 (perhatikan gambar 3.21).

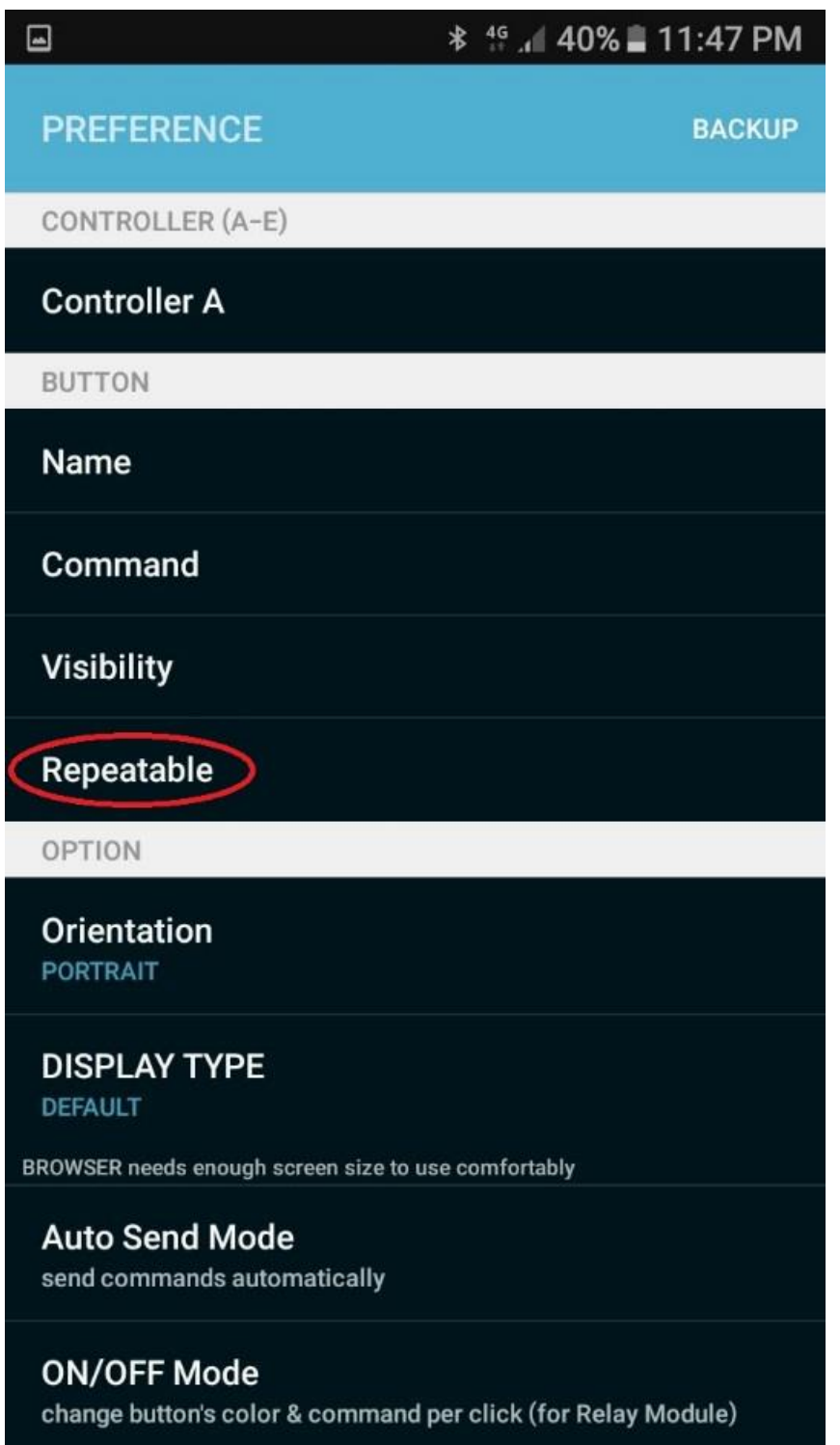

*Gambar 3.20 Langkah 9*

| $\blacksquare$              |                          |             |  | 46 40% 11:53 PM<br>$\ast$ |                           |              |              |  |  |  |
|-----------------------------|--------------------------|-------------|--|---------------------------|---------------------------|--------------|--------------|--|--|--|
| Repeatable                  |                          |             |  |                           |                           |              |              |  |  |  |
|                             |                          |             |  |                           |                           |              |              |  |  |  |
| button<br>1                 | button<br>$\overline{2}$ | button<br>3 |  | button<br>10              | button<br>$\overline{11}$ | button<br>12 | button<br>13 |  |  |  |
| button<br>4                 | button<br>5              | button<br>6 |  | button<br>14              | button<br>15              | button<br>16 | button<br>17 |  |  |  |
| button<br>7                 | button<br>8              | button<br>9 |  | button<br>18              | button<br>19              | button<br>20 | button<br>21 |  |  |  |
|                             |                          |             |  | button<br>22              | button<br>23              | button<br>24 | button<br>25 |  |  |  |
|                             |                          |             |  |                           |                           |              |              |  |  |  |
| <b>Individual Intervals</b> |                          |             |  |                           |                           |              |              |  |  |  |
| Interval (ms)<br>200        |                          |             |  |                           |                           |              |              |  |  |  |
| <b>BUTTON</b>               |                          |             |  |                           |                           |              |              |  |  |  |
| button1                     |                          |             |  |                           |                           |              |              |  |  |  |
| Interval 1 (ms)<br>1000     |                          |             |  |                           |                           |              |              |  |  |  |
| button2                     |                          |             |  |                           |                           |              |              |  |  |  |

*Gambar 3.21 Langkah 21*

7. Langkah pengaturan selesai, kembali ke tampilan utama maka tampilan *button-button* sudah berubah (perhatikan gambar 3.22). untuk dapat terhubung dengan alat, pilih menu *connect* (perhatikan gambar 3.23).

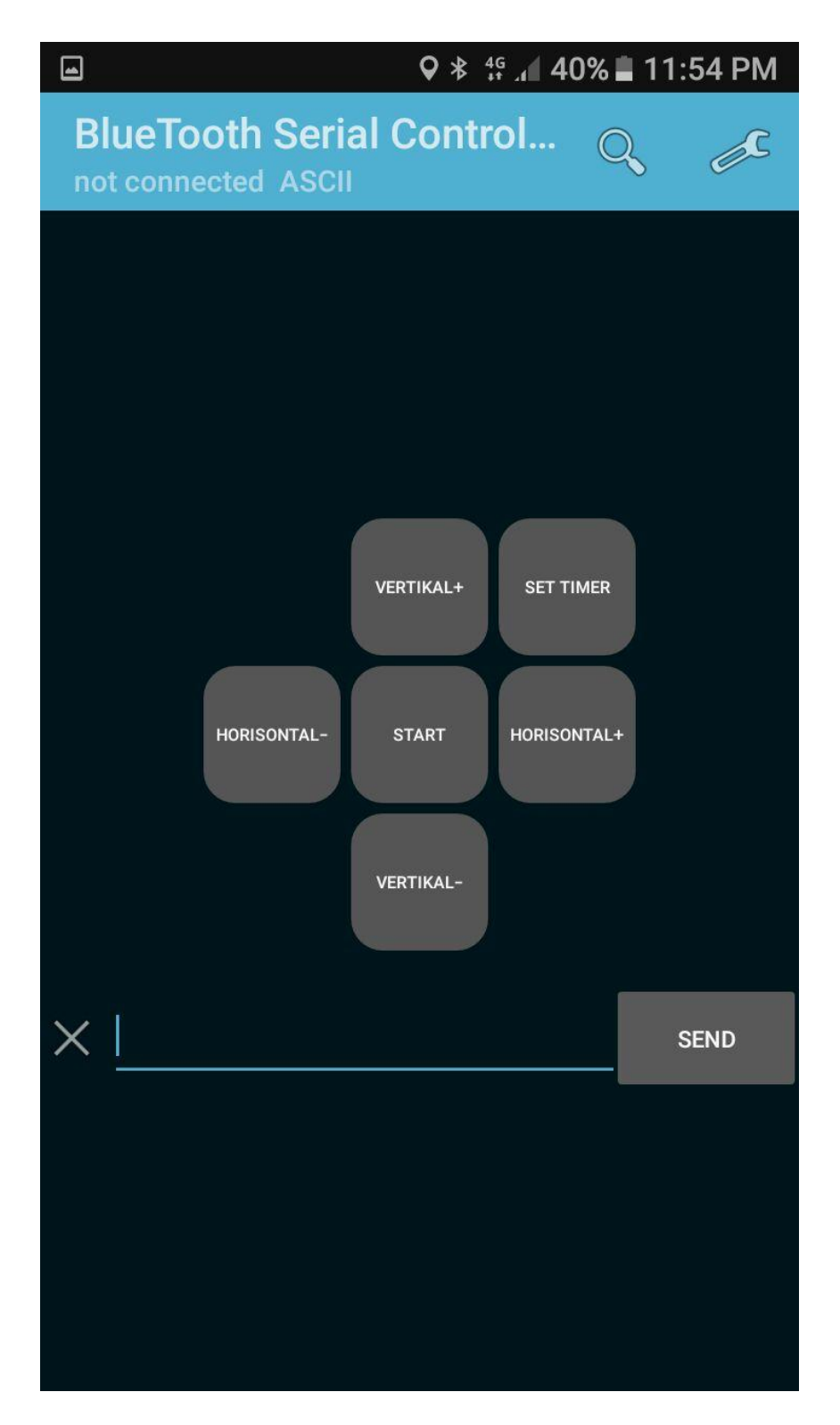

*Gambar 3.22 Langkah 11*

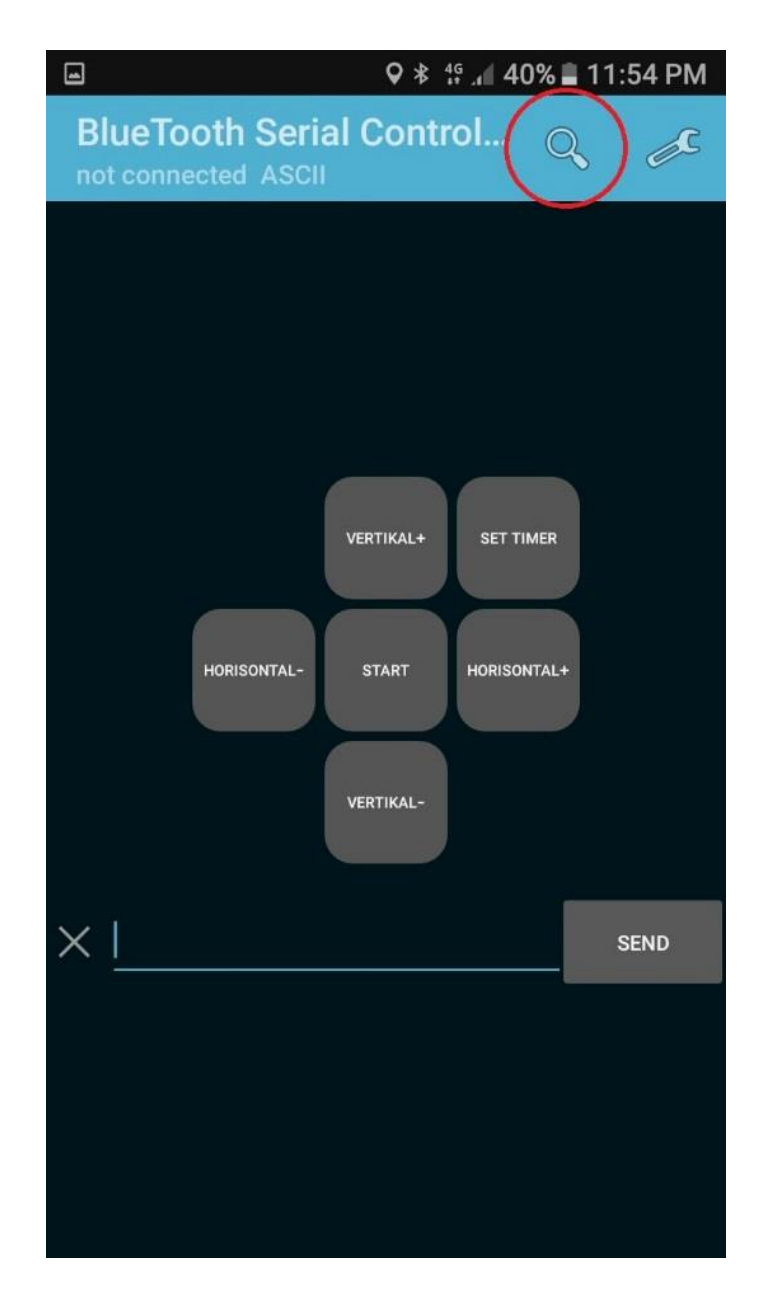

*Gambar 3.23 Langkah 12*

8. Setelah menekan menu *connect* maka akan muncul seperti pada gambar 3.24, pilih "HC-05" pada *paired devices* untuk menghubungkan dengan alat, atau jika belum muncul, klik *scan for devices*. Setelah terhubung akan tertampil seperti pada gambar 3.25.

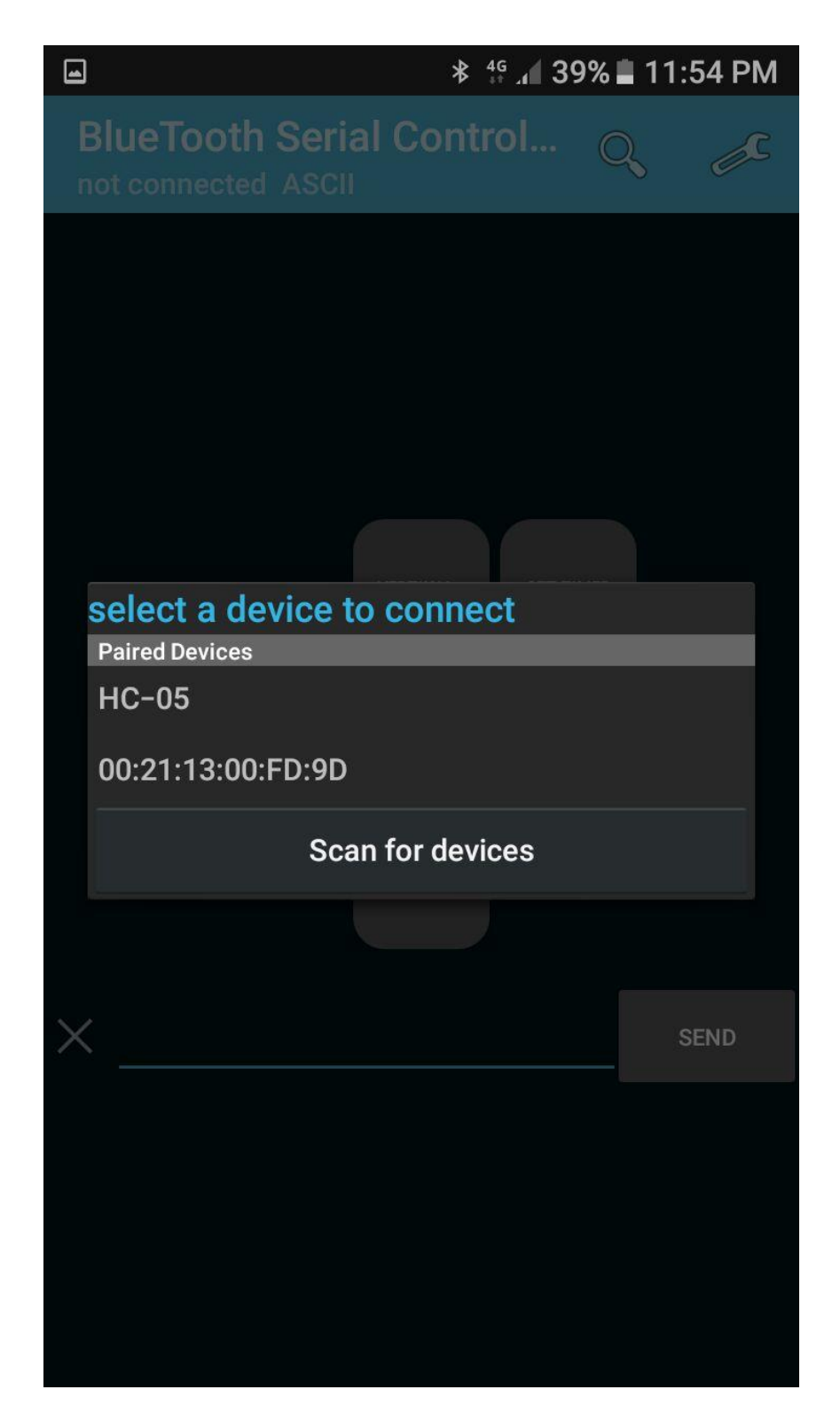

*Gambar 3.24 Langkah 13*

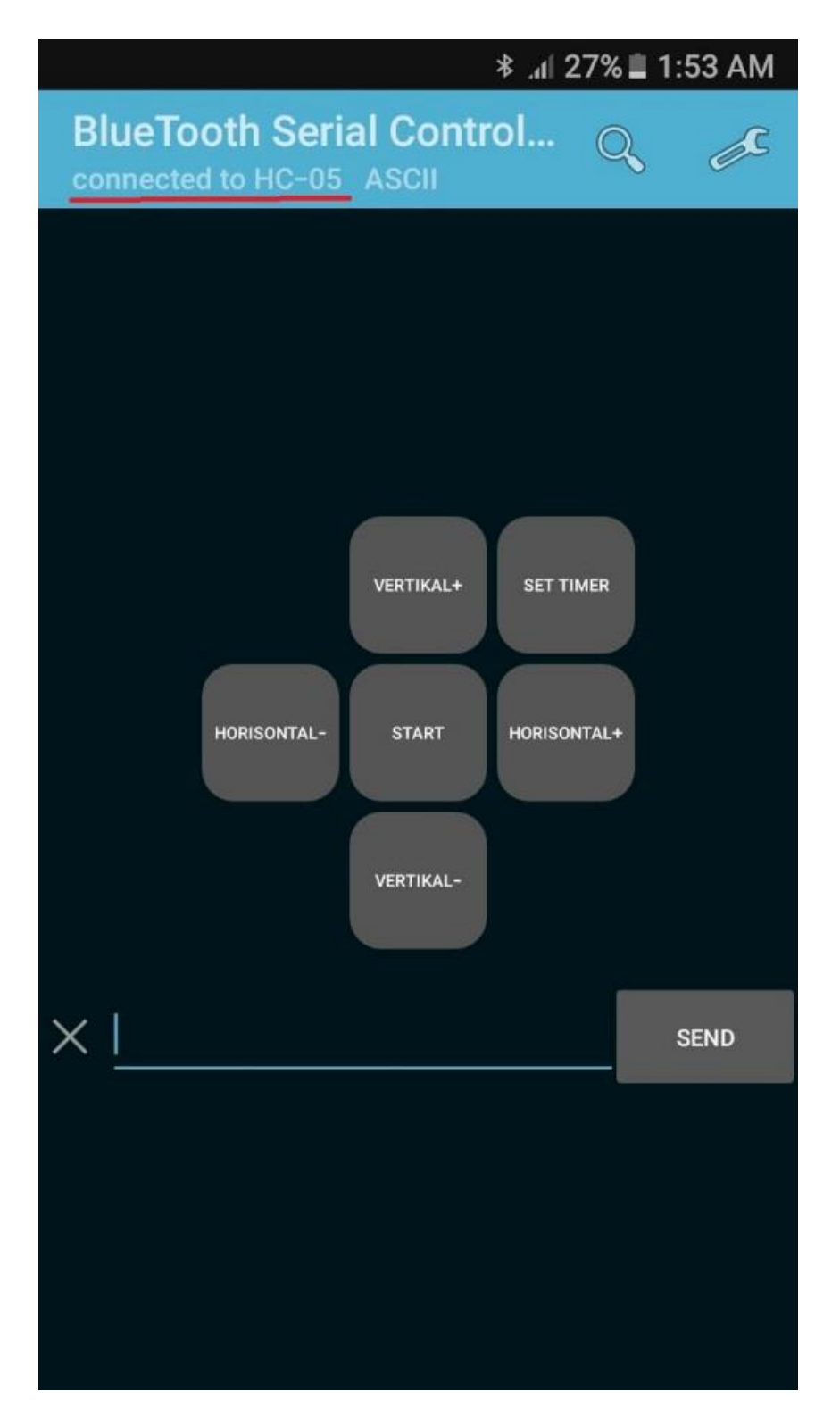

*Gambar 3.25 Langkah 14*

#### **3.8 Teknik Analisis Data**

Dalam mewujudkan kebenaran hasil pengukuran dari alat yang penulis buat ini, dilakukan beberapa teknik analisis data untuk mengetahui nilai kesalahan/simpangan dari parameter yang ada. Hasil data yang didapatkan pada alat ini dianalisis menggunakan perhitungan rata – rata, dengan rumus berikut:

1. Rata – rata

Rata – rata adalah nilai pembagian dari jumlah data yang diambil atau diukur dengan banyaknya pengambilan data atau banyaknya pengukuran. Rata – rata dirumuskan seperti berikut:

$$
Rata - rata \left(\bar{X}\right) = \frac{\sum x_i}{n} \tag{3-1}
$$

Keterangan:

 $\overline{X}$  = Rata – rata

 $\sum X_i$  = Jumlah nilai data

- $n =$ Banyak data  $(1,2,3,...,n)$
- 2. *Standar Deviasi* (SD)

*Standar Deviasi* (SD) adalah suatu nilai yang menunjukkan tingkat (derajat) variasi kelompok data atau ukuran *Standart* penyimpangan dari rata – ratanya. Rumus *Standar Deviasi* (SD) adalah:

$$
SD = \sqrt{\frac{\sum_{i=1}^{n} (x_i - \bar{x})^2}{(n-1)}}
$$
(3-2)

Keterangan:

- SD = *Standar Deviasi*
- $x =$ Data x
- $\bar{x}$  = Rata rata
- $n =$ Banyak data

# **3.9 Variabel Penelitian**

Variable dalam penelitian ini yaitu lama waktu penyinaran dan ketajaman garis batas bayangan dari cahaya yang dipancarkan oleh lampu.